# Инструкция по работе с порталом поддержки

01.03.2025

Служба технической поддержки

https://support.fsight.ru [support@fsight.ru](mailto:support@fsight.ru) [www.fsight.ru](http://www.fsight.ru/)

## Содержание

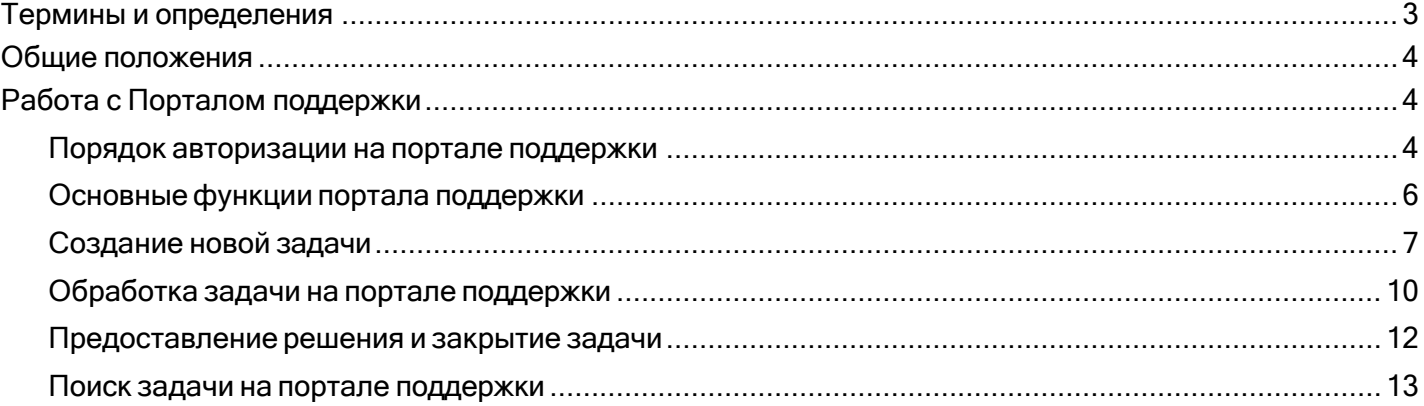

<span id="page-2-0"></span>Инструкция по работе с порталом поддержки компании «Форсайт»

# Термины и определения

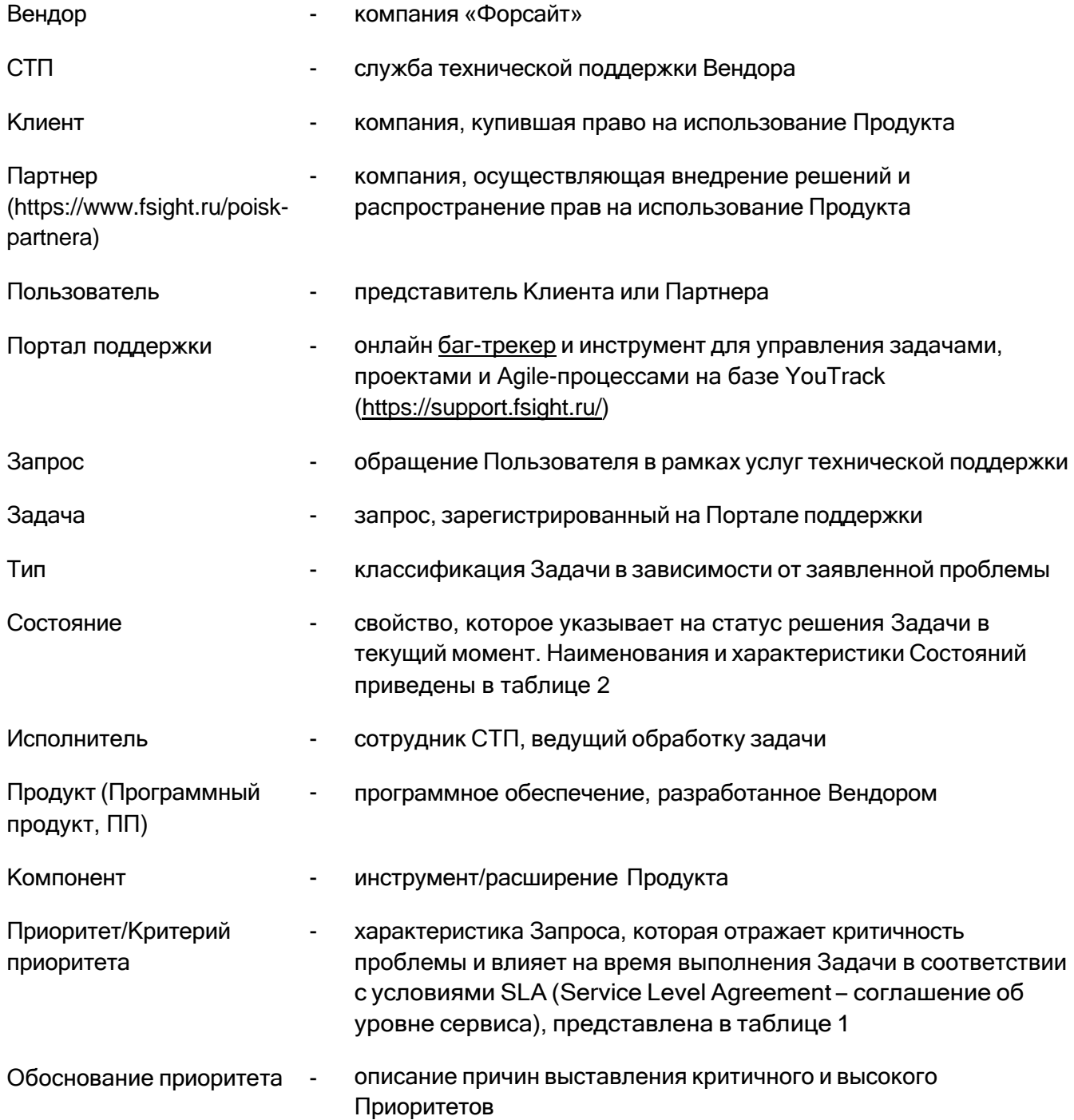

### <span id="page-3-0"></span>Общие положения

Настоящий документ определяет порядок действий Пользователей при обращении в СТП по вопросам эксплуатации продуктов, разработанных Вендором, а также порядок регистрации на Портале поддержки.

Для получения технической поддержки в онлайн-режиме Пользователю необходимо зарегистрироваться на сайте Вендора. Пользователи с уровнем доступа Гость (без регистрации) не могут создавать Задачи.

### <span id="page-3-1"></span>Работа с Порталом поддержки

#### <span id="page-3-2"></span>Порядок авторизации на портале поддержки

Для входа на Портал поддержки откройте страницу [https://support.fsight.ru/.](https://support.fsight.ru/) Если не открылось окно авторизации, то нажмите кнопку «Войти», расположенную справа в верхней части экрана (Рисунок 1).

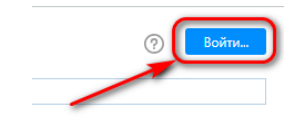

Рисунок 1. Главная страница портала

На странице авторизации нажмите кнопку «Авторизация через сервис «Форсайт» (Рисунок 2).

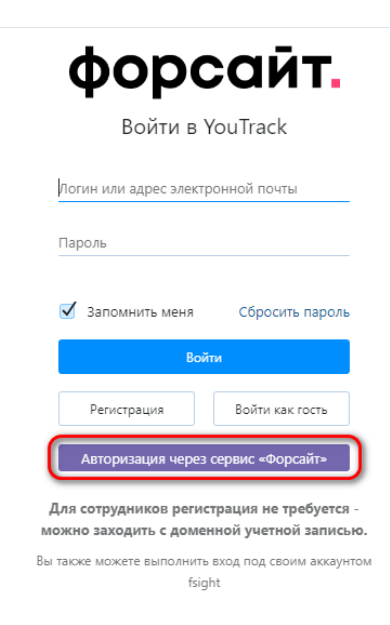

Рисунок 2. Страница авторизации

На открывшейся странице введите учетные данные, использованные при регистрации на сайте Вендора, а затем нажмите кнопку «Войти» (Рисунок 3).

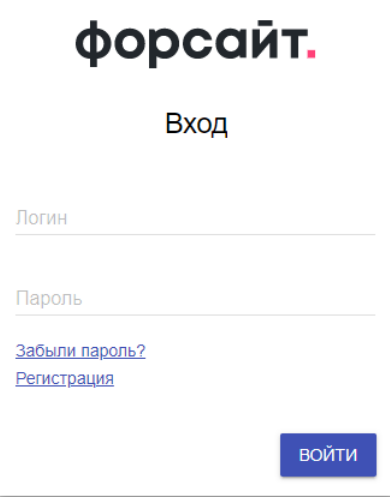

Рисунок 3. Страница входа

**Примечание.** Если регистрация ранее не выполнялась, то выберите гиперссылку «Регистрация», заполните все поля и нажмите кнопку «Зарегистрироваться». После подтверждения адреса электронной почты можно будет выполнить вход на Портал поддержки.

Учетные записи пользователей, которые не использовались более полугода, подлежат блокировке. Если в момент авторизации вы получили сообщение, что аккаунт заблокирован (Рисунок 4), то для разблокировки направьте запрос с его данными на [support@fsight.ru.](mailto:support@fsight.ru)

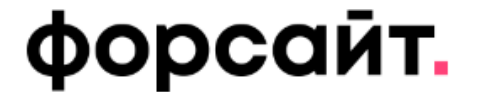

Войти в YouTrack

Пользовательский аккаунт 123 заблокирован.

123

Пароль

Рисунок 4.

### <span id="page-5-0"></span>Основные функции портала поддержки

К основным функциям Портала поддержки относятся:

- создание и редактирование задач;
- просмотр задач в рамках доступных проектов;
- изменение настроек своей учетной записи.

В верхней части интерфейса портала поддержки (Рисунок 5) расположена панель с разделами:

- **Задачи**. В этом разделе отображаются все Задачи в рамках доступных Пользователю проектов.
- **Панели мониторинга**. Раздел позволяет настраивать удобные панели мониторинга для просмотра списков Задач Пользователя. Например: панел[ь Общая информация](https://support.fsight.ru/dashboard?id=788fcef9-7ca6-4db4-a63a-7737b27be9f5).
- **Доски Agile**. Раздел позволяет наглядно просматривать списки Задач, соответствующие требуемым параметрам.
- **Отчеты**. Раздел позволяет просматривать отчеты, если они были созданы на Портале поддержки, а также скачивать их в форматах \*.csv, \*.xlsx.
- **Проекты**. Перечень проектов, к которым предоставлен доступ пользователю (по умолчанию – <sup>к</sup> общему проекту Foresight Analytics Platform).

**Примечание.** Доступ к нужному проекту предоставляется на основании домена электронной почты вашей учетной записи на Портале. Если в течение суток после регистрации вы не получили доступ, то создайте Задачу в общем проекте или напишите на [support@fsight.ru](mailto:support@fsight.ru) с указанием логина и наименованием проекта.

▪ **База знаний**. Раздел содержит общие [рекомендации](https://support.fsight.ru/articles/FP) по решению нетиповых сценариев, анонсы выпуска промышленных сборок продуктов.

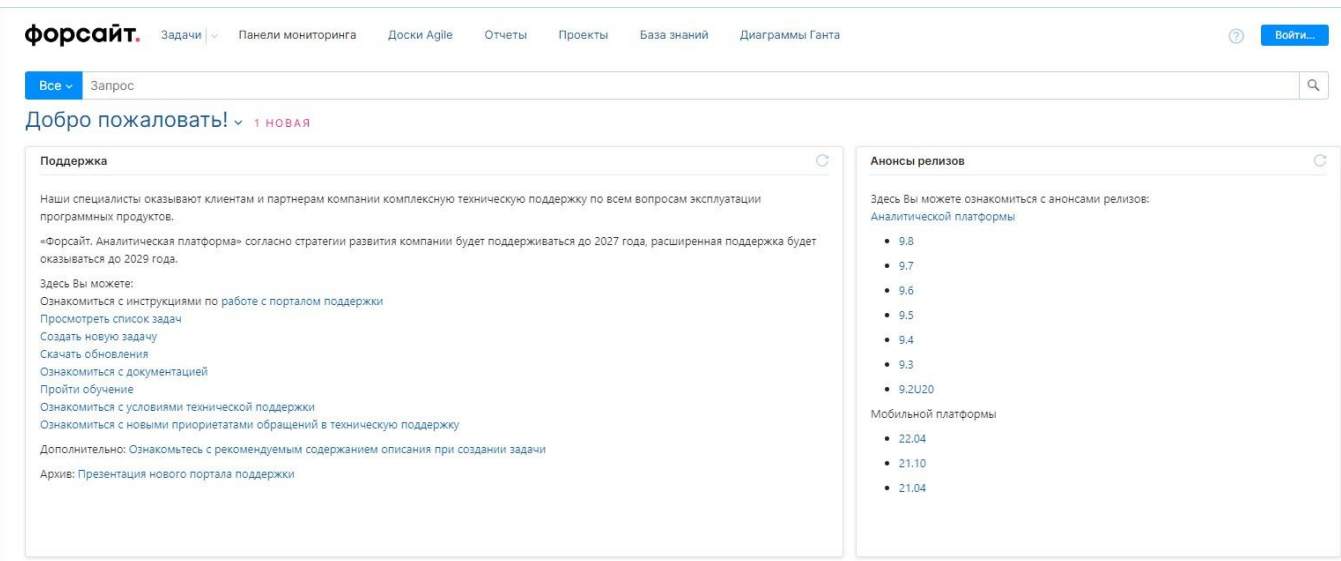

Рисунок 5. Интерфейс портала поддержки

В настоящей инструкции приведено описание работы с запросами Пользователей (раздел Задачи), описание функциональности других разделов (Панели мониторинга, Доски Agile, Отчеты, Проекты) приведено в справочной системе [YouTrack.](https://www.jetbrains.com/help/youtrack/server/Getting-Started-With-YouTrack.html) Ссылка на справочную систему всегда доступна в правом верхнем углу окна Портала поддержки.

### <span id="page-6-0"></span>Создание новой задачи

Для создания новой задачи выполните следующие действия:

- Зайдите на портал поддержки по ссылке <https://support.fsight.ru/> и авторизуйтесь.
- На открывшейся странице, в верхней части экрана, нажмите кнопку «Новая задача» (Рисунок 6).

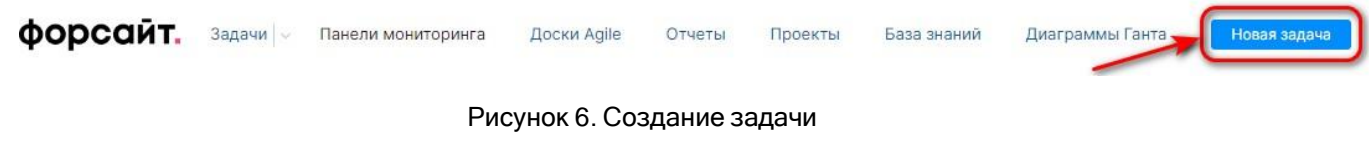

**Примечание.** На каждую проблему заводится отдельная Задача.

В открывшемся окне (Рисунок 7) заполните все поля. Укажите нужный проект (если Вы работаете в нескольких проектах), правильно выберите «Тип» задачи и в поле «Заголовок» кратко введите суть Запроса.

#### Новая задача в Foresight Analytics Platform -

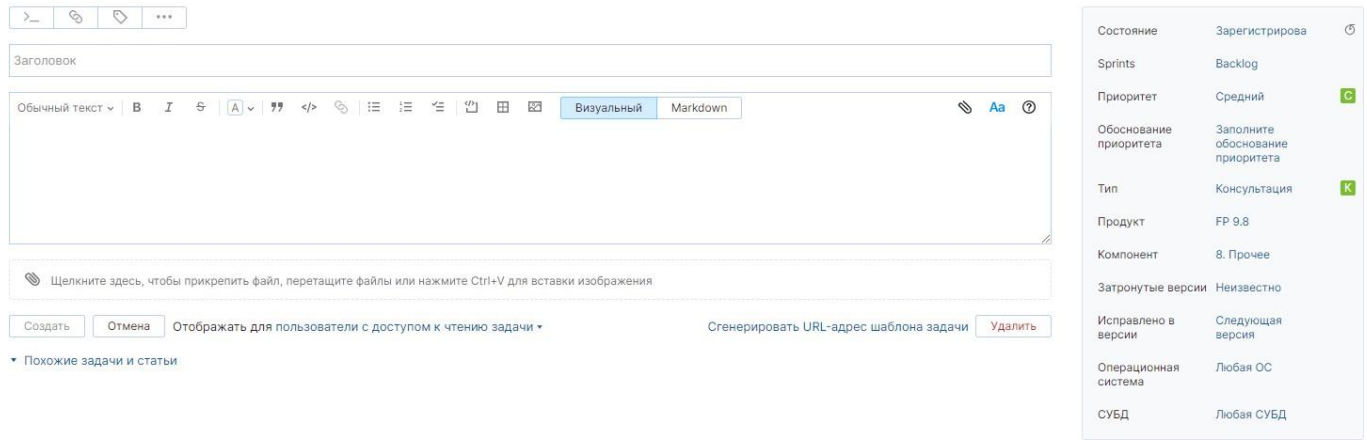

Рисунок 7. Форма создания задачи

- В поле «Описание» введите подробное описание ситуации и шаги для её воспроизведения. Необходимо как можно более подробно объяснить, в чем заключается ошибочное поведение и каков ожидаемый верный результат, а также приложить скриншоты или, по возможности, записать видео последовательности действий, при которых возникает проблема. Максимально подробно укажите характеристики системы, на которой возникает проблема (конфигурация системы, ОС, СУБД, драйвер и т.д.).
- При необходимости к задаче можно прикрепить файлы (максимальный размер вложений -10Mb), например, отладочную информацию согласно [инструкции по сбору отладочной](https://updates.fsight.ru/s/8wFm4qgwp3jQMRq) [информации](https://updates.fsight.ru/s/8wFm4qgwp3jQMRq) (пароль 963baA73Zw). Для передачи файлов большего объема воспользуйтесь [облачным хранилищем](https://updates.fsight.ru/s/TMJ2wQR2KigGR75) (пароль 266Mp9tArw)

**Примечание.** Наличие полного описания и дополнительной отладочной информации позволит службе поддержки ускорить поиск решения, а также снизить вероятность неточностей в понимании указанной проблемы. При создании задачи <sup>с</sup> типом Ошибка вам будет предложен шаблон описания – старайтесь максимально ему следовать. После использования всех ссылок из служебного блока внизу шаблона, удалите его перед созданием задачи.

В правой части экрана последовательно заполните свойства задачи.

- В поле «Критерии приоритета» выберите необходимый (список приведен ниже в Таблице 1) – Приоритет задачи заполнится автоматически. При указании «Критичного» или «Высокого» Приоритета заполните поле «Обоснование приоритета», а также укажите в тексте задачи параметры удаленного доступа для оперативного решения проблемы и контактные данные для оперативной обратной связи с заявителем.
- В поле «Deadline» укажите ожидаемый срок выполнения Запроса, а при наличии жестких сроков необходимо указать их причину в тексте задачи.

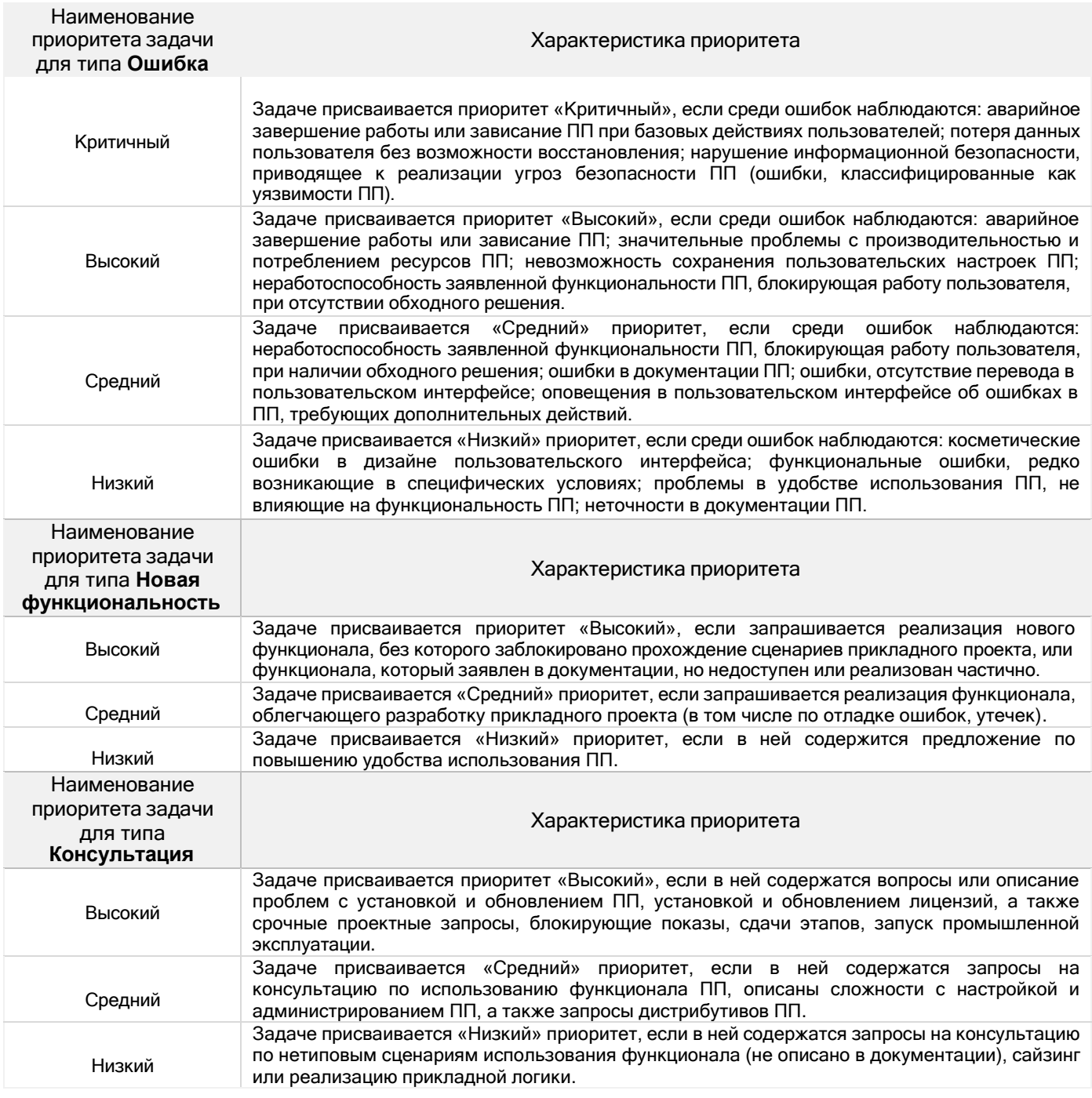

#### Таблица 1. Наименование и характеристика приоритетов задачи

**Примечание.** При установке приоритетов «Критичный» или «Высокий» для типа Ошибка подготовьте отладочную информацию и удаленный доступ.

Инструкция по работе с порталом поддержки компании «Форсайт»

▪ Выберите «Продукт» (Рисунок 8). В соответствии с выбранным продуктом отобразится дополнительное поле «Компонент» (Рисунок 9). Выберите «Компонент».

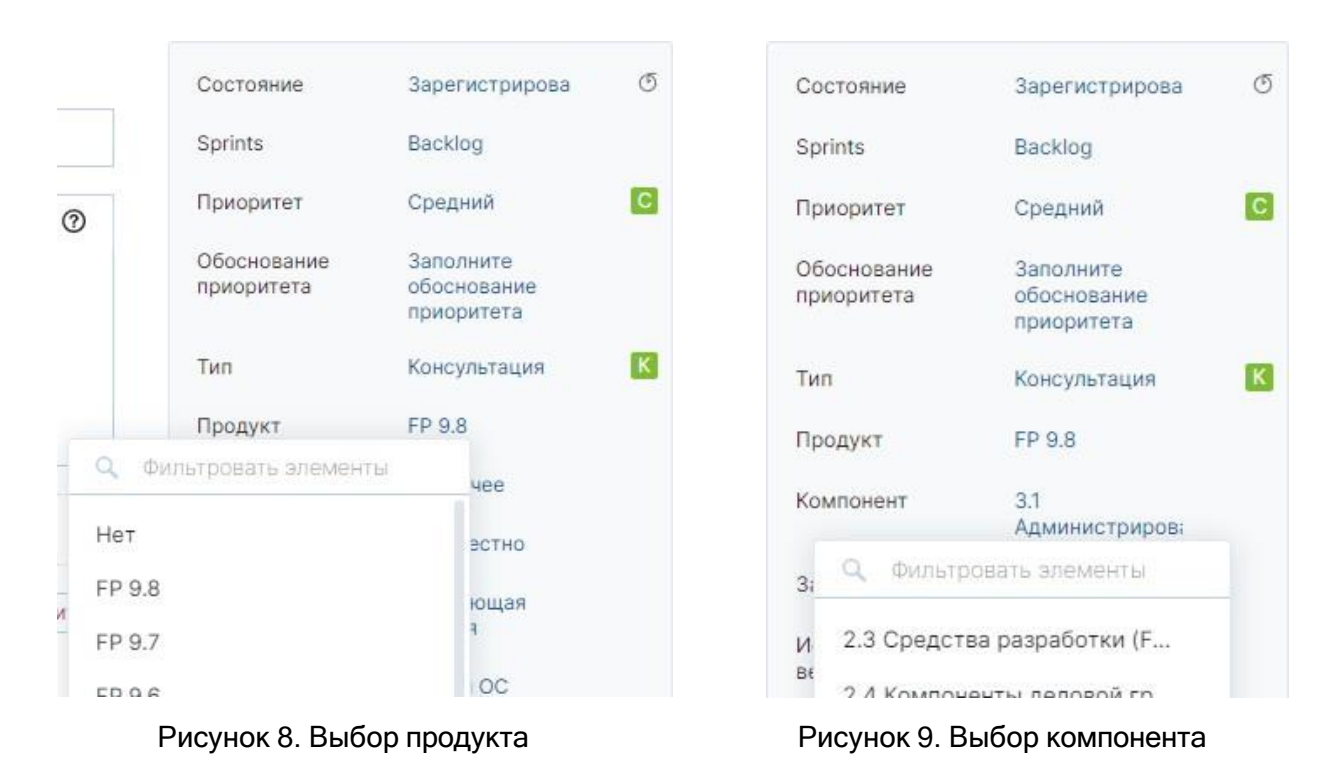

- В поле «Затронутые версии» укажите номер сборки, для которой актуальна описанная ситуация.
- При указании Типа задачи «Ошибка» также заполните дополнительные поля «Операционная система» и «СУБД», в остальных полях при желании оставьте значение по умолчанию.
- После заполнения всех свойств нажмите кнопку «Создать».

Задача будет создана в состоянии «Зарегистрирована» и ей будет присвоен номер. В процессе обработки состояние задачи изменяется.

#### <span id="page-9-0"></span>Обработка задачи на портале поддержки

После создания Задачи назначается её Исполнитель из числа сотрудников 1-й линии СТП. Он переводит Задачу в Состояние «В обработке», проверяет полноту предоставленной информации и осуществляет поиск типового решения по Запросу.

Если решение не было найдено, то Задача передается 2-й линии СТП, где также назначается Исполнитель, для подготовки решения.

Если по задаче требуется дополнительная информация, то Состояние Задачи будет изменено Исполнителем на «Ожидает ОС». Для предоставления уточнений в СТП Пользователю необходимо выполнить следующие действия:

- Откройте задачу, нажав на ее название. При этом отобразится вся история работы с выбранной задачей. Ознакомьтесь с запрашиваемой информацией.
- Добавьте комментарий и при необходимости прикрепите к нему файлы Задача перейдет в состояние «В обработке».

**Примечание.** Если дополнительная информация от Пользователя не поступила в СТП в течение 7 календарных дней, то задача закрывается и ей присваивается Состояние «Завершена». Оставление комментария в закрытой задаче приведет к созданию новой.

Если решение не было найдено сотрудниками 1-й или 2-й линий СТП, то Задача передается в команду разработки и ей присваивается Состояние «Направлена разработчику».

Схема обработки зарегистрированного Запроса Пользователя (Задачи) СТП на Портале поддержки представлена ниже (Рисунок 10).

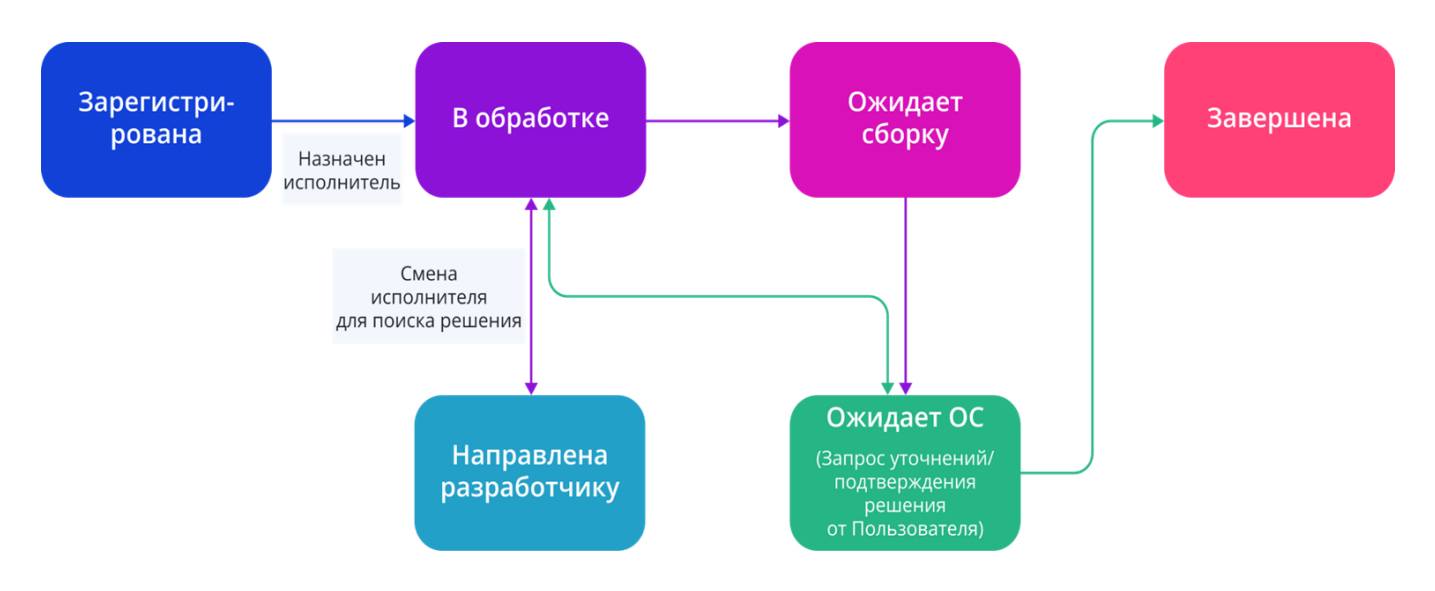

Рисунок 10. Схема обработки запроса

Далее приведен список состояний Задачи и описаны характеристики состояния (Таблица 2).

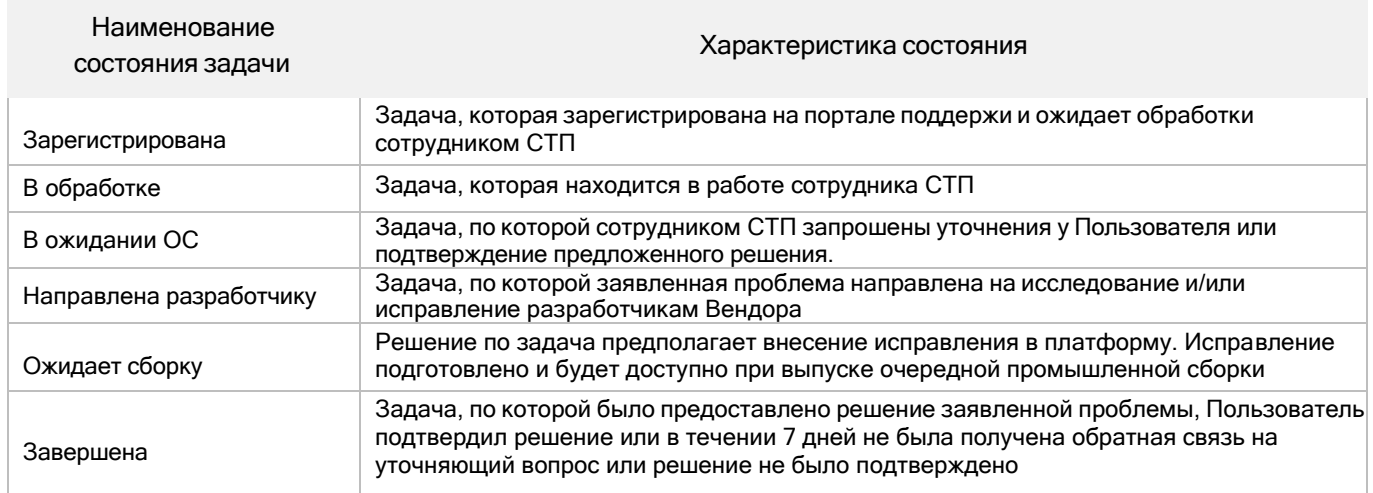

Таблица 2. Наименования и характеристики состояний Задачи

#### <span id="page-11-0"></span>Предоставление решения и закрытие задачи

После предоставления решения по Задаче ей присваивается Состояние «Ожидает ОС».

В этом состоянии Пользователь проверяет и оценивает качество выполнения Задачи и при необходимости повторно может вернуть задачу в работу.

Для подтверждения решения Пользователь заполняет поле «Оценка» в блоке дополнительных свойств Задачи (Рисунок 11). При выборе значения «Удовлетворительно» или «Неудовлетворительно» система предложит ввести комментарий для такой оценки с целью последующего анализа качества обработки Задачи руководителем СТП.

**Примечание.** Если Пользователь не заполнил поле Оценка или не оставил комментарий в течение 7 календарных дней, то задача закрывается и ей присваивается Состояние «Завершена».

Оставление комментария в закрытой задаче приведет к созданию новой.

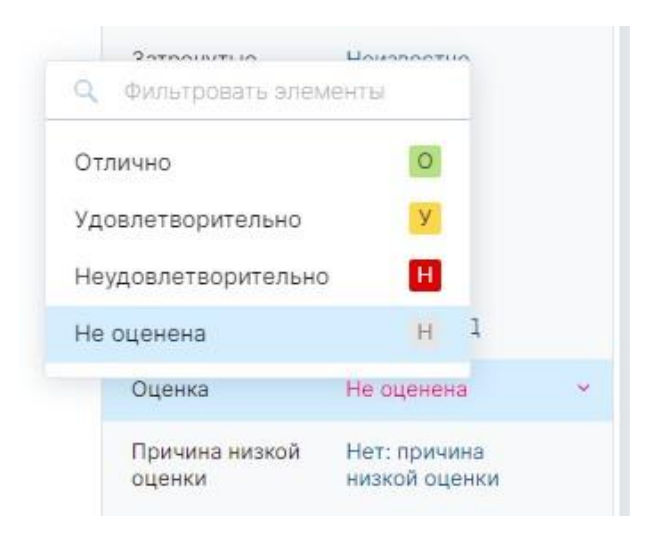

Рисунок 11. Выбор оценки

Исполнитель может закрыть Задачу самостоятельно в следующих случаях:

- Проблема уже была ранее заявлена (Задача переводится в Состояние «Завершена»);
- Проблема не воспроизводится на стендах Вендора, а Пользователь не предоставляет локализованный пример;
- Изменились реквизиты примера / шаги для повторения / окружение;
- **Работы по указанной проблеме завершены**, но задаются уточняющие вопросы по этой или смежным проблемам / высказываются пожелания по улучшению предложенного решения.

Если требуется, то Исполнитель создает новую Задачу, где продолжаются поиски решения.

### <span id="page-12-0"></span>Поиск задачи на портале поддержки

Для поиска задачи необходимо выполнить следующие действия:

- Перейдите в раздел Задачи.
- В открывшемся окне используйте один из предложенных способов поиска (Рисунок 12):
	- − просмотр списка задач;
	- − ввод поискового запроса по значениям;
	- − использование автофильтров;
	- − использование сохраненных поисков.

| автор: я Компонент: {1.5 Формы ввода} Продукт:                                                                                                    |                                        |                                                                                                    |                                                                                                    |                                    |                                                                                                    |                                |                  |                                 |                                                                                                    |            |
|----------------------------------------------------------------------------------------------------|----------------------------------------|----------------------------------------------------------------------------------------------------|----------------------------------------------------------------------------------------------------|------------------------------------|----------------------------------------------------------------------------------------------------|--------------------------------|------------------|---------------------------------|----------------------------------------------------------------------------------------------------|------------|
| у ПРОЕКТЫ<br>Переходите к задачам из любимых<br>проектов в один клик - откройте<br>этот список, чтобы найти любимый.<br>проект<br><b>&gt; СОХРАНЕННЫЕ ПОИСКИ</b><br>> TEFM | $2 \times$<br>$5 \times$<br>$3 \times$ | $\sim$<br>œ<br>$\ast$<br>$\{PP,7,0\}$<br>$\{PP, 8.0\}$<br>${FP9.0}$<br>${FP 10.0}$<br>$\{PP 7.1\}$<br>$\{PP,8.1\}$<br>$\{PP7.2\}$<br>${PP8.2}$ | Нет пустое значение для «Продукт» в проекте «FP»<br>задать открытый диапазон<br>значения в нескольких пакетах<br>значения в нескольких пакетах<br>значения в нескольких пакетах<br>значения в нескольких пакетах<br>значения в нескольких пакетах<br>значения в нескольких пакетах<br>значения в нескольких пакетах | исключить значение<br>Продукт в FP | Состояние v<br>ающих задачи<br>Her: deadlin<br>Her: deadlin FP 9.2<br>Her: deadlin FP 9.2<br>Her: deadlin | Ter $\sim$<br>FP 9.0<br>FP 9.0 | + Другие фильтры | 7. Установка Неизвестно Плохо   | Сортировка: Обновлена v<br>7. Установк: Неизвестно Следующая Нет версии<br>9. Бюджетн Неизвестно Нет: причин Нет версии<br>1.1 Аналити Неизвестно Следующая Нет версии | Нет версии |
|                                                                                                    |                                        | ${FP 9.2}$<br>$\{P_5, 26\}$                                                                                                    | значения в нескольких пакетах<br>значения в нескольких пакетах                                                                                                    |                                    | Her: deadlin                                                                                              | FP 9.0                         |                  | 9. Бюджетн Неизвестно Все плохо |                                                                                                    | Нет версии |
|                                                                                                    |                                        | ${FP 9.3}$<br>${FP 9.4}$                                                                                                    |                                                                                                    | Продукт в FP<br>Продукт в FP       | Her: deadlin FP 9.2                                                                                       |                                | 1. Отчетнос 1    |                                 | Очень долг Нет версии                                                                                                    |            |

Рисунок 12. Пример поиска задачи с помощью поискового запроса